## **Windows 8 lisanslama işlemi için yapılması gereken işlemler sırasıyla aşağıdadır**.

Saat dilimi UTC +02:00 İSTANBUL OLMALI

Bilgisayarın saati ve tarihi doğru olmalı

Bilgisayarın internet bağlantısı olmalı

1. Ara ile cmd (KOMUT İSTEMİ) aranır.

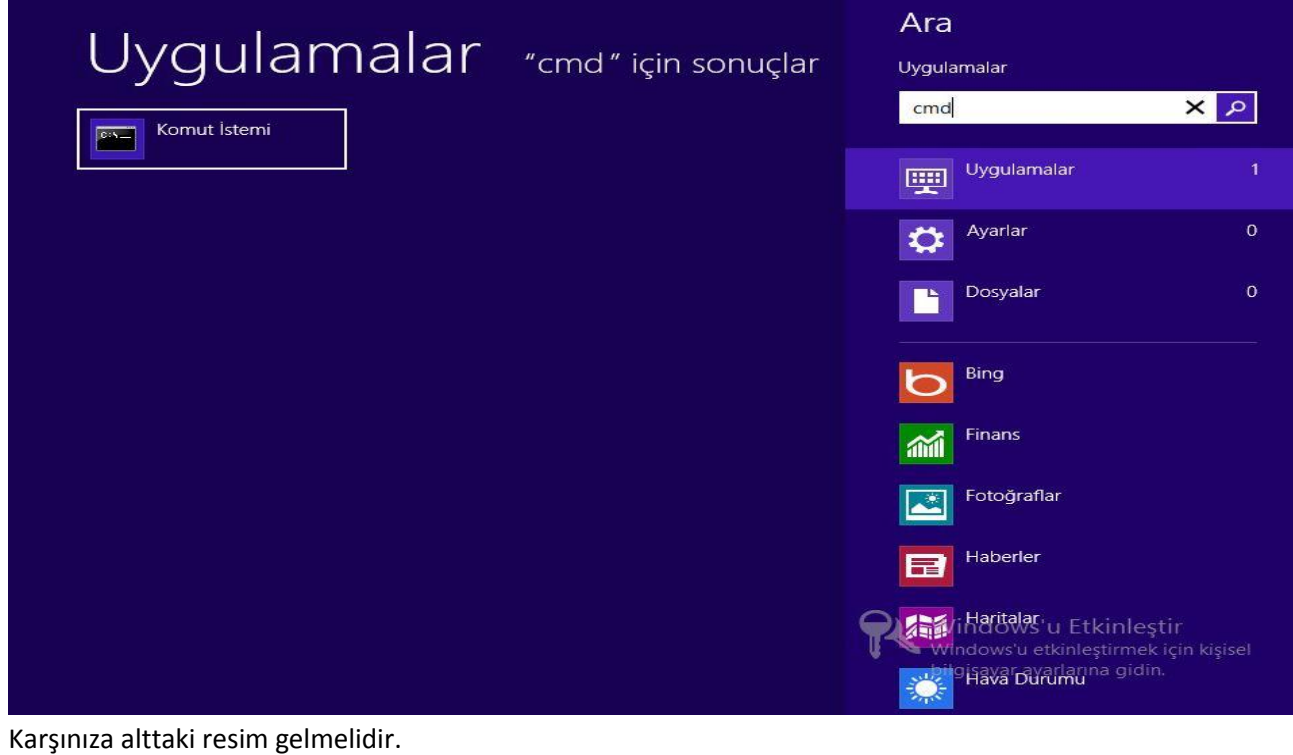

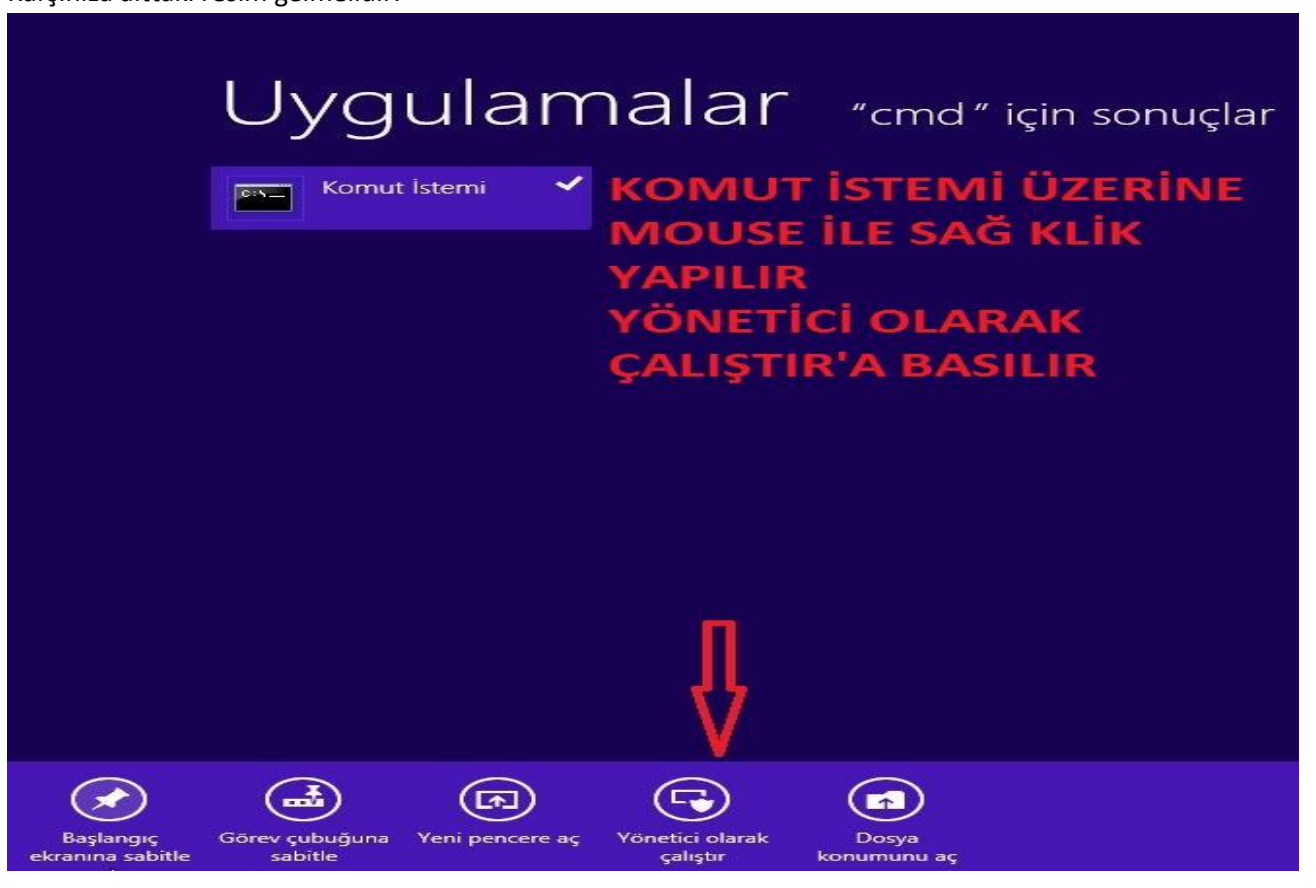

2.

4. Mouse ile sağ klik yapılarak yönetici olarak çalıştır seçeneği seçilir.Karşınıza çıkan ekrandan EVET seçilir.

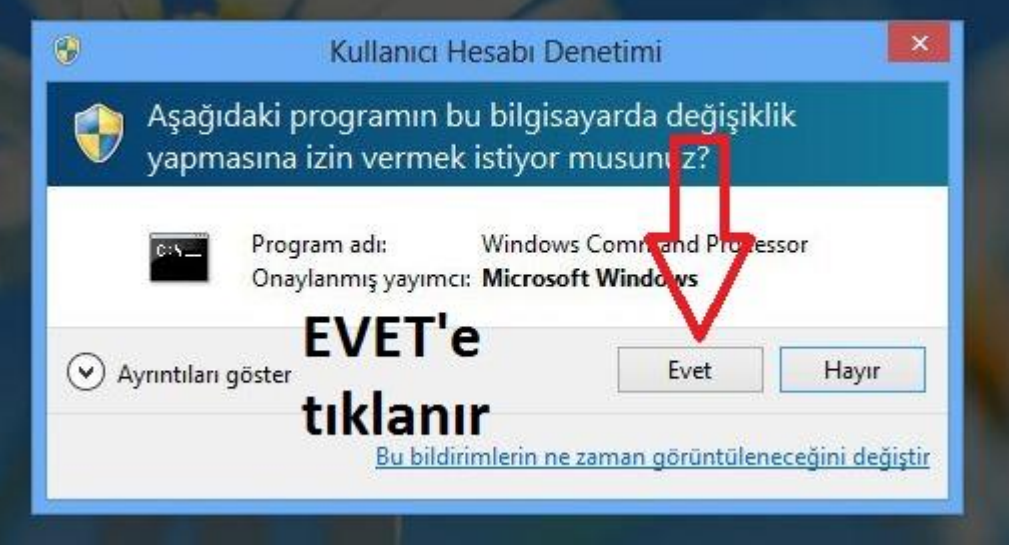

Komut ekranına slmgr –skms lisans2.uludag.edu.tr yazılır ve Enter'a basılır

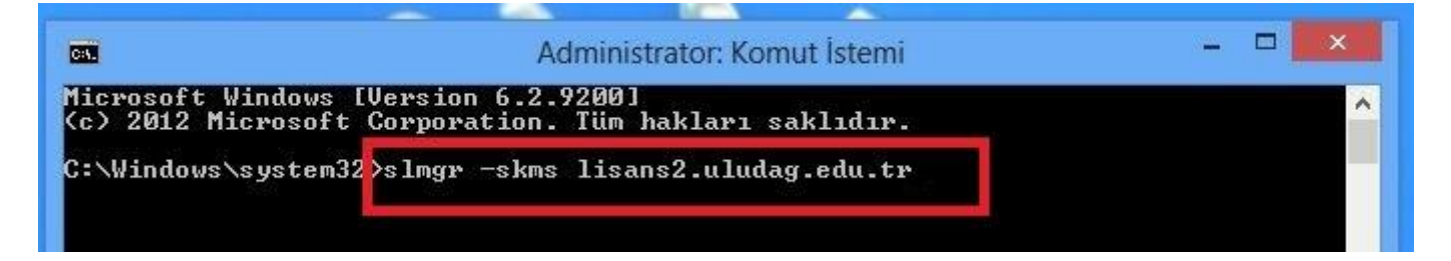

Komut çalıştıktan sonra karşınıza şu görüntü gelecektir

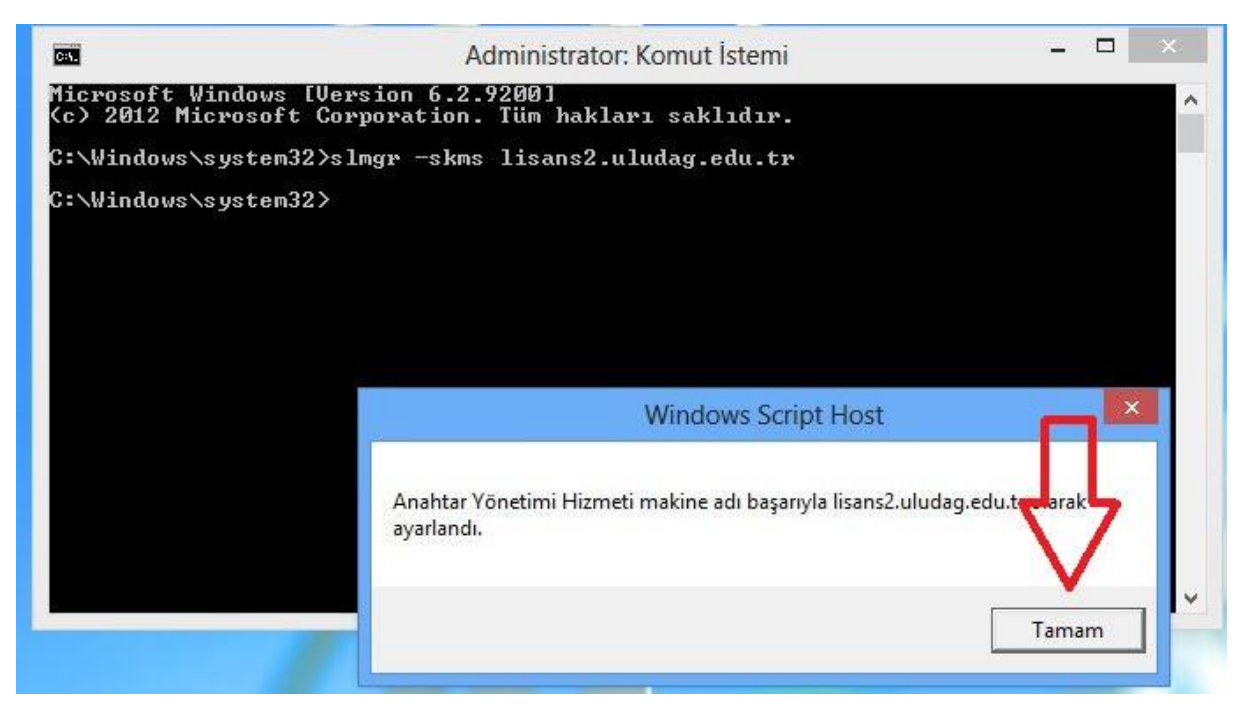

Son olarak slmgr –ato yazılarak enter'a basılır ve işlem tamamlanır.

Aşağıdaki uyarının gelmesi beklenir.

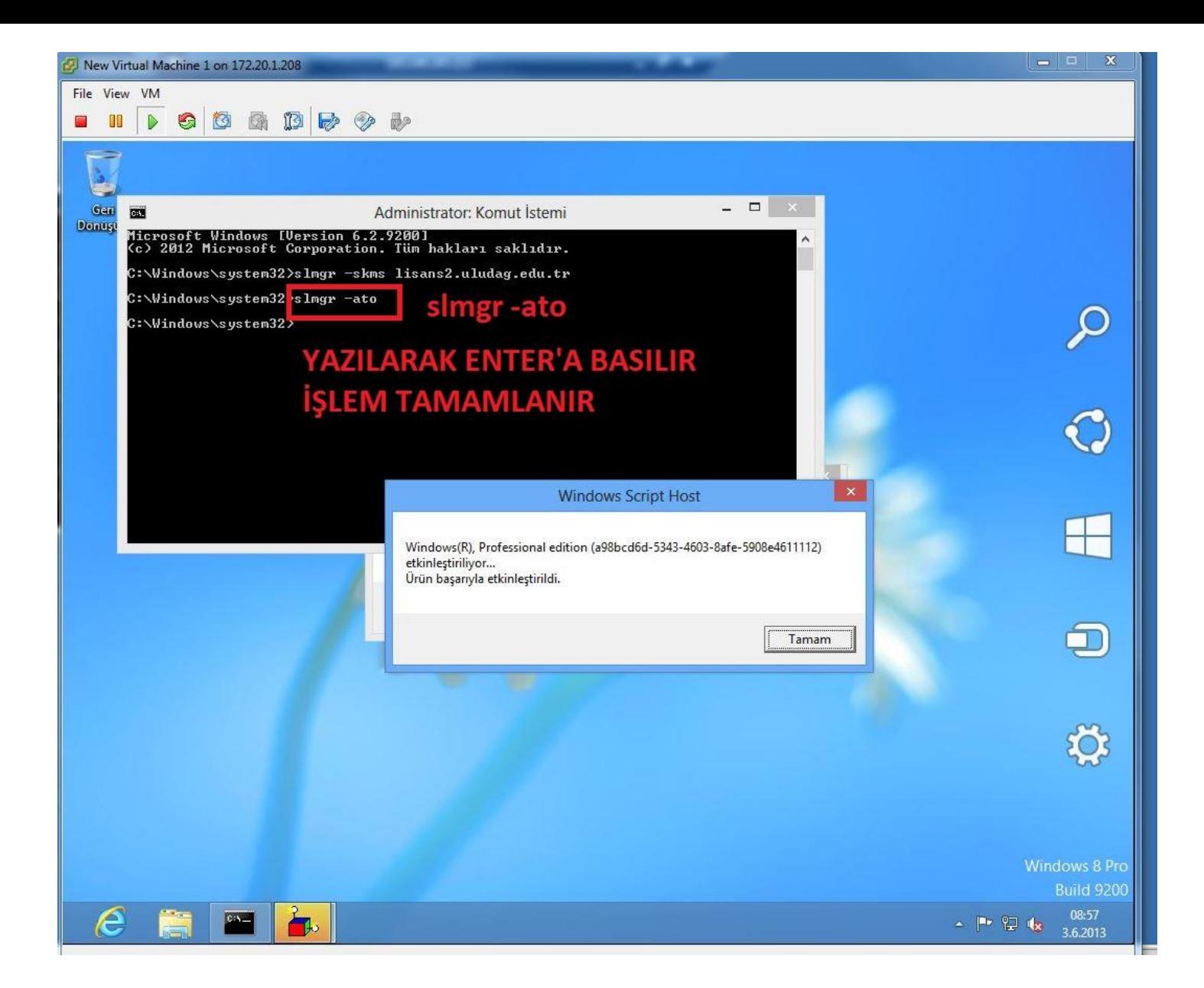

TAMAM tıklanır. İşleminiz başarıyla tamamlanmıştır.

Windows 8 Lisans etkinleştirilmesi tamamlanmıştır.

## **BİLGİSAYARINIZI RESTART EDİNİZ.**